# LockNet Tech App Usage Guide – iPhone

The LockNet Tech App can be downloaded for free by clicking on the following link: Install LockNet Tech App for iPhone/iPad

Log in using your Technician Number (located on any work order or check), and your Password. Your default password is your zip code. Enter your name and click Login. See Figure 1.

To view service call information and/or make updates, click on the button "Open Work Orders," then click on the appropriate service call. See Figures 2 and 3.

#### Figure1

Figure 2

| Carrier 🗢                            | 10:59 AM 🛁                                                                                                    | Carrier 🗢                 | 10:57 A    |
|--------------------------------------|----------------------------------------------------------------------------------------------------|---------------------------|------------|
| Please prov                          | ide your credentials:                                                                                                    | Logout                    | LockN      |
| User Name:                           | :                                                                                                    |                           | ОС         |
| Password:                            |                                                                                                    | Welcome chad              | millor     |
| Name:                                | chad miller                                                                                                    | Open Work Or              |            |
| field technician<br>prohibited. If y | Login<br>registered and active LockNet<br>so only. Any other use is<br>you are interested in becoming a<br>kNet technician please contact<br>9119. | A newer versic<br>Upgrade |            |
|                                      |                                                                                                    | Upgrade                   | to the lat |
|                                      |                                                                                                    |                           |            |

ire z

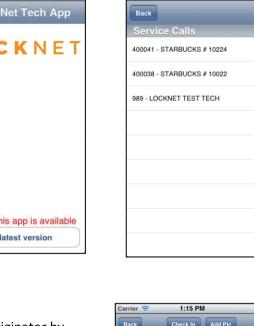

Once you are in the service call, you can:

- Call the store, LockNet Pod, or LockNet Originator by clicking on the call button next to each contact
- Check In/Out by clicking the Check In/Out button at the top of the page
- Add a picture by clicking the Add Pic at the top of the page
- View Workorder Instructions by clicking the Instructions tab at the bottom of the page
- View all parts on the call by clicking the Parts tab at the bottom of the page
- View all images on the call by clicking the Pics tab at the bottom of the call
- To exit this screen, click Back at the top of the screen

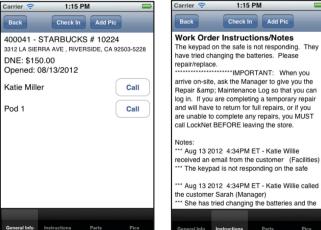

#### Figure 3

1:12 PM

Carrier 奈

## **IVR:**

If the customer you are servicing requires IVR, you will be notified of this and all pertinent information when you check in/out. If you are allowed to call in the IVR from your phone as opposed to the store's phone, you can do so by clicking "Call IVR System." Upon calling in IVR, you must click IVR Completed or IVR Not Completed. If there is any information you would like us to know regarding IVR, enter it in the IVR notes before clicking the button and it will notify us.

# 11:01 AM IMPORTANT IVR INFORMATION 516-394-8400 You MUST call from the store phone Instructions: You MUST call from the Store's phone. Pin number is 86501. Check In for ALL arrivals Comments: **IVR NOT Completed** IVR Completed

Carrier <

## **Checking Out:**

To check out, click the Check Out button at the top of the main service call screen. When you check out, you must indicate whether the work is completed in its entirety, or if another trip is required. You also must enter a note regarding what work was done while on-site.

## **Uploading Images:**

To upload a picture, click the Add Picture button at the top of the main work order screen. From there, you can either upload an image that you have already taken by clicking Show Library, or take a picture directly in the service call by clicking the camera icon. Once you have selected the picture, click Upload This Picture at the bottom of the screen.

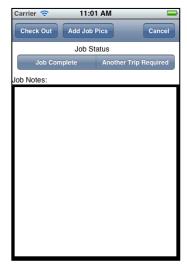

| Carrier 🗢 | 11:02 AM            | - |
|-----------|---------------------|---|
| Back      | Show Library        |   |
|           |                     |   |
|           |                     |   |
|           |                     |   |
|           |                     |   |
|           |                     |   |
|           |                     |   |
|           |                     |   |
|           |                     |   |
|           |                     |   |
|           |                     |   |
|           |                     |   |
|           |                     |   |
|           |                     |   |
|           |                     |   |
|           |                     |   |
|           |                     |   |
| Í         | Upload This Picture |   |